耗材 入门 QINGNIAO

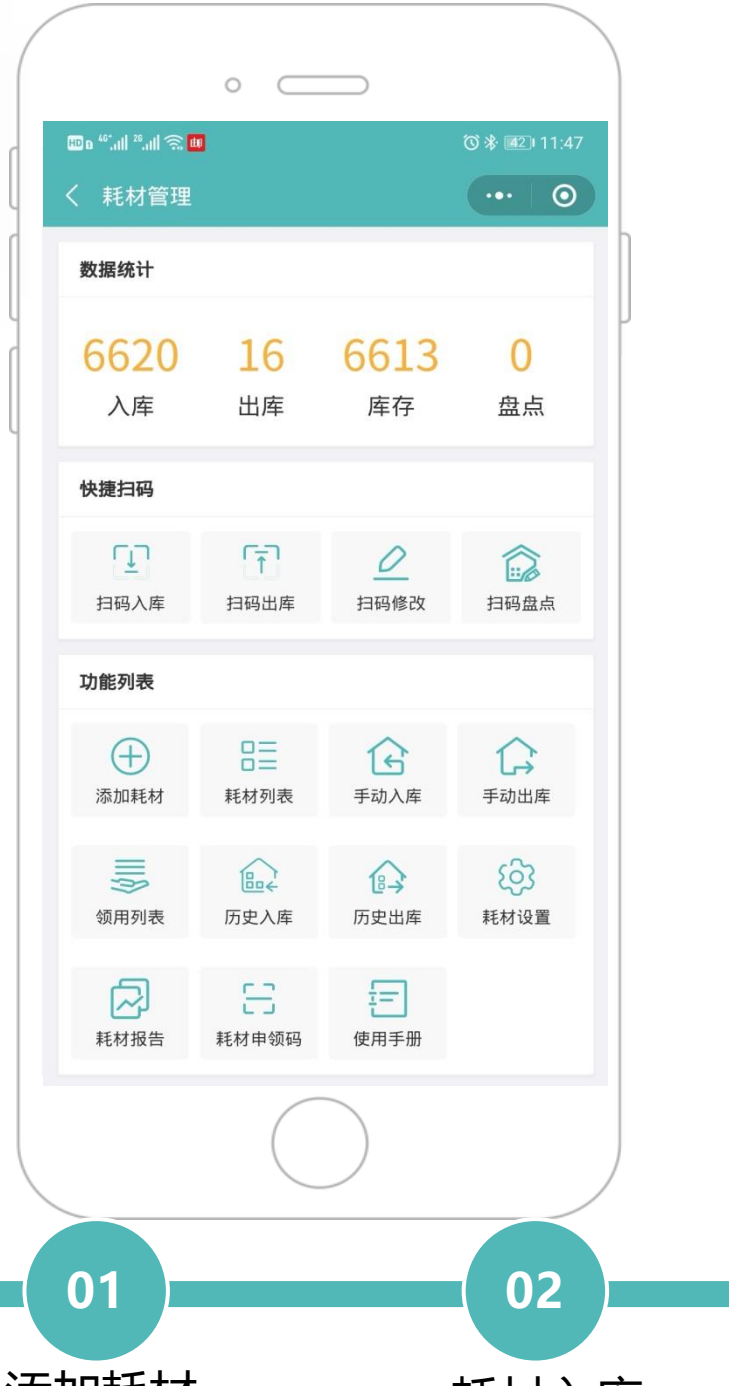

一部手机玩转耗材管理新模式!

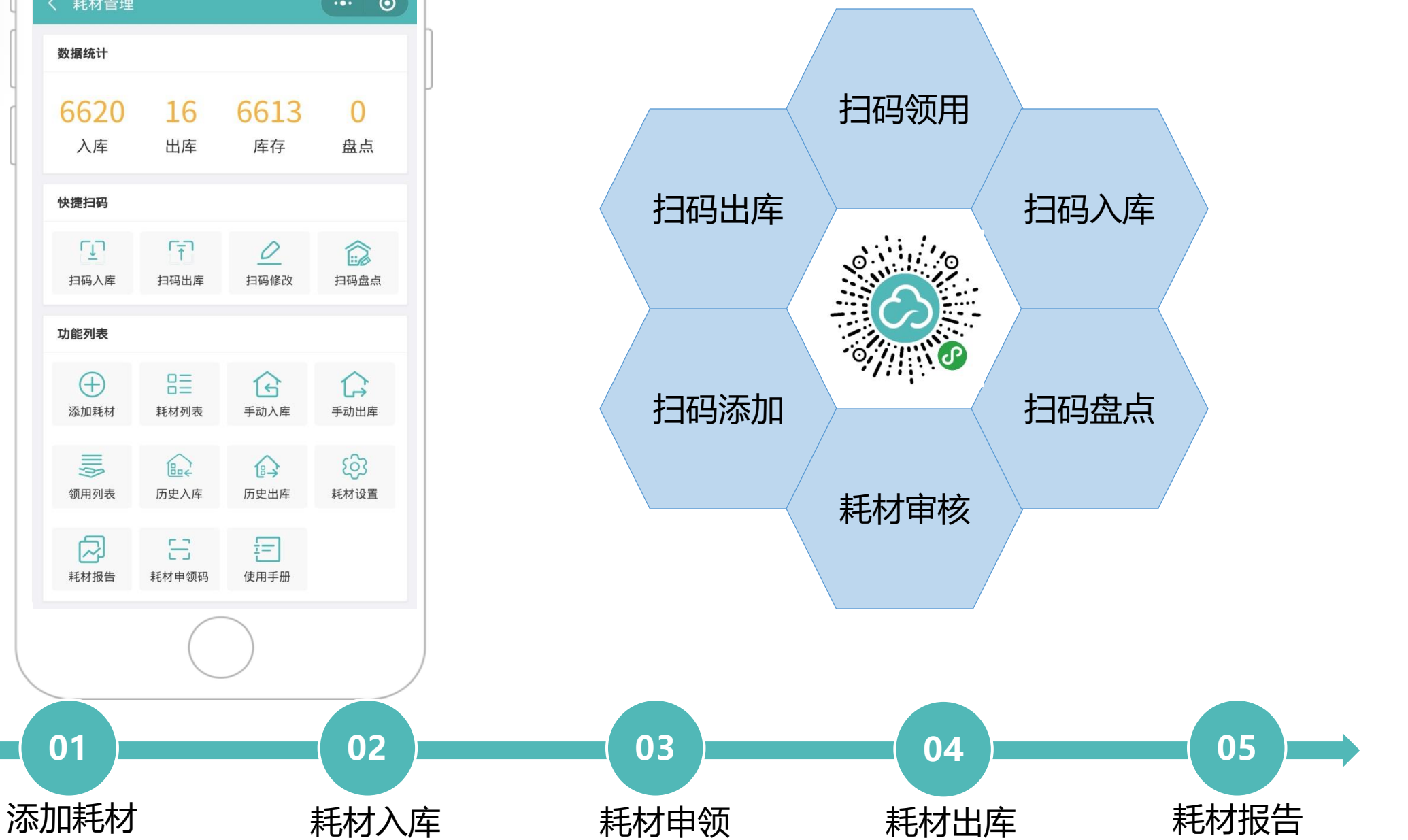

# 添加耗材 首次使用将采购的耗材手动录入系统

O

耗材添加 → 首次使用将耗材手动添加到系统,如果下次需要 录入同名称耗材只需要扫码增加或修改数量即可。

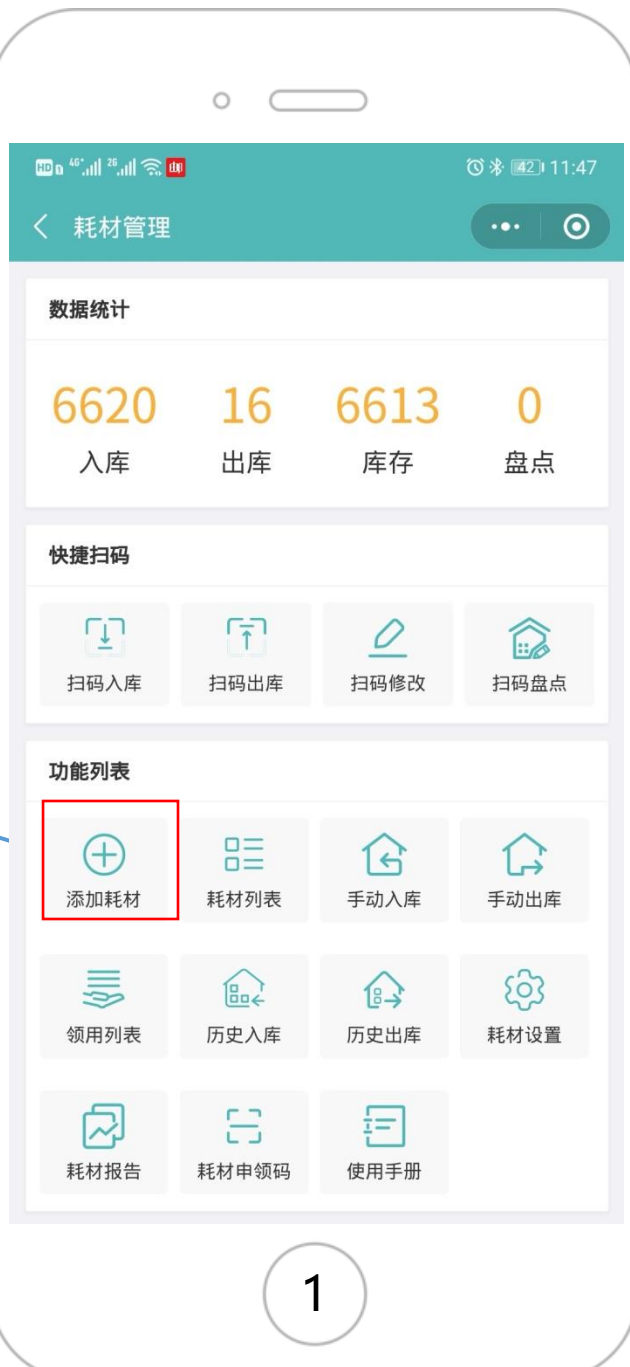

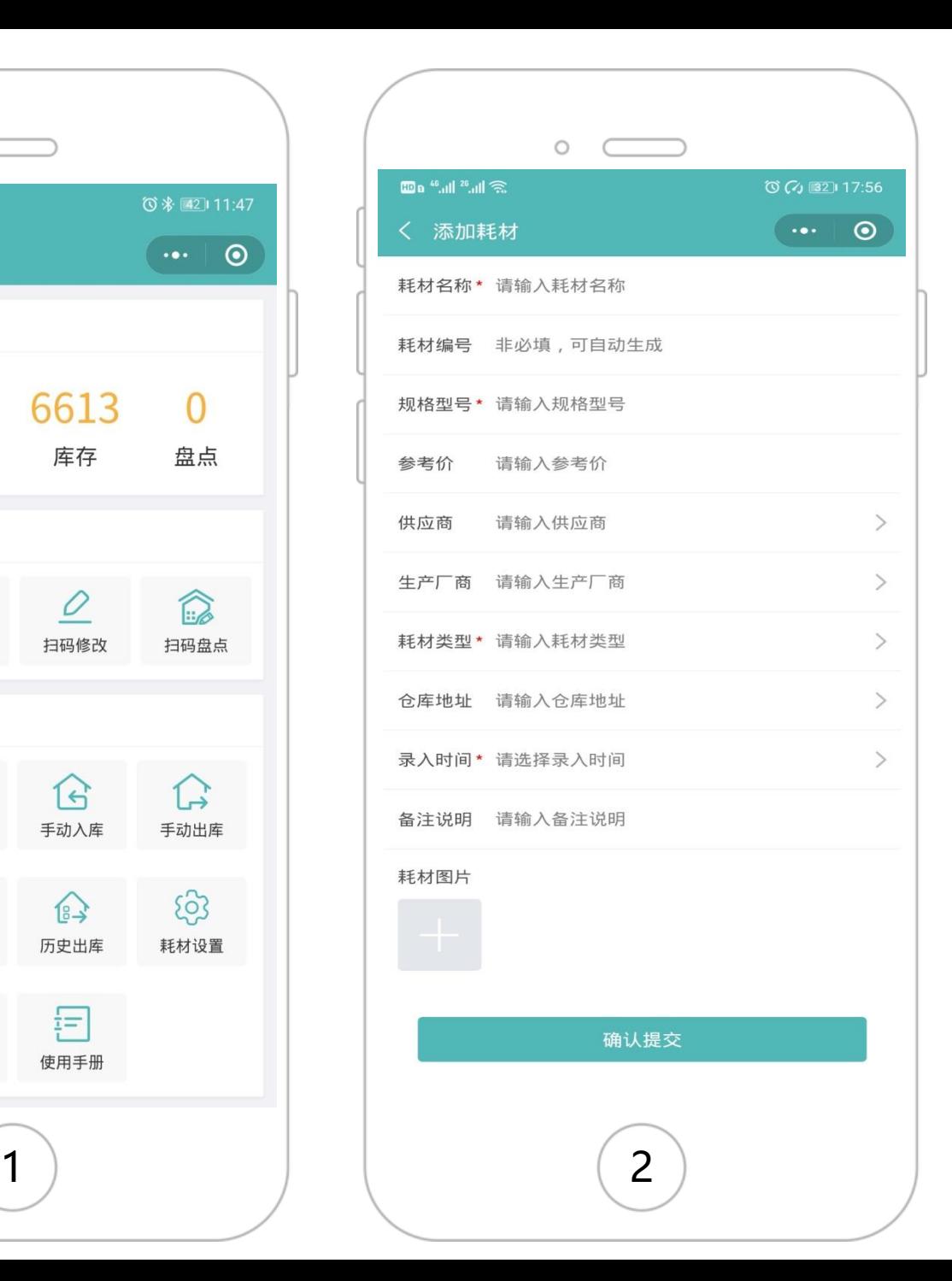

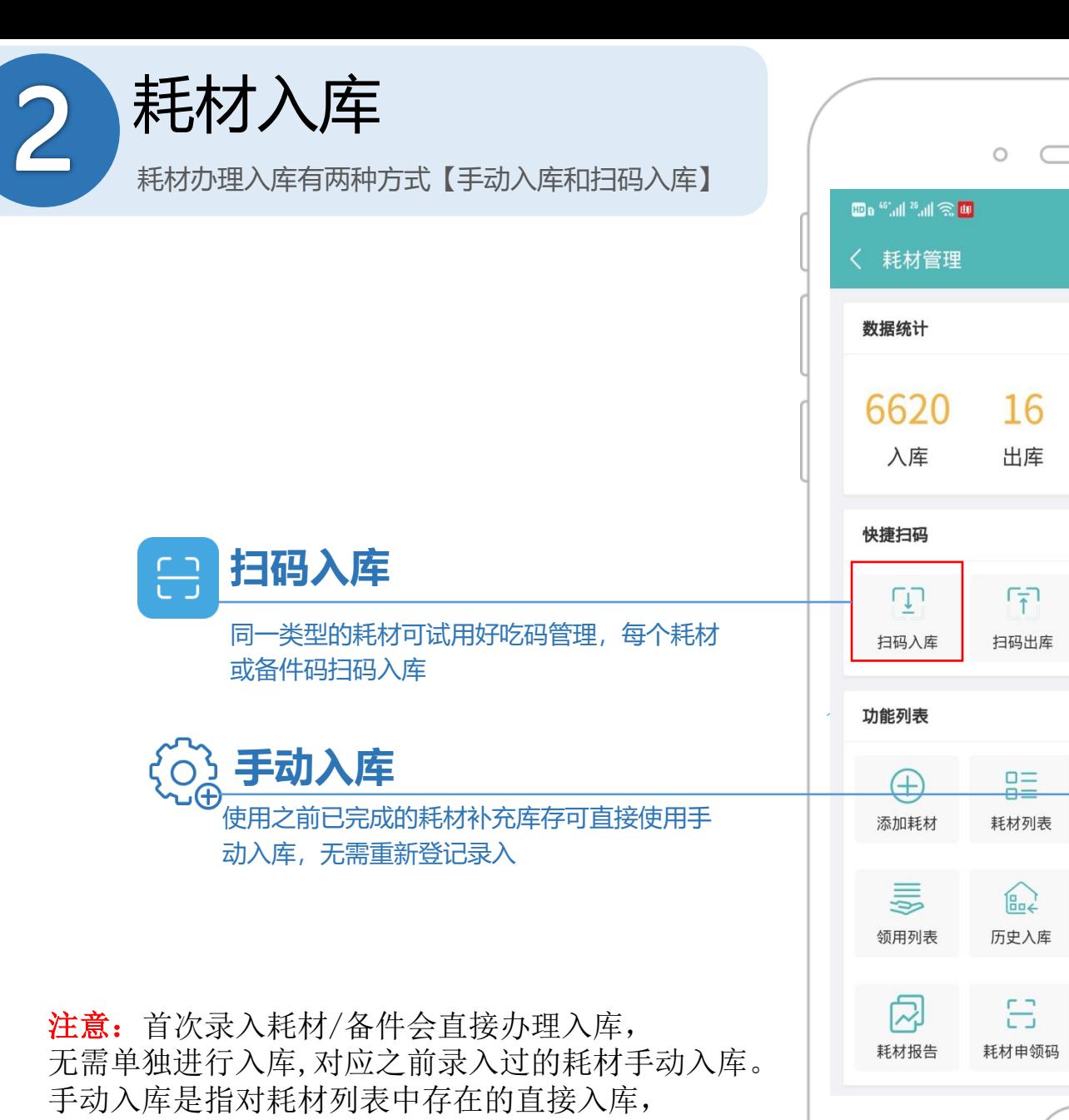

免去重复录入

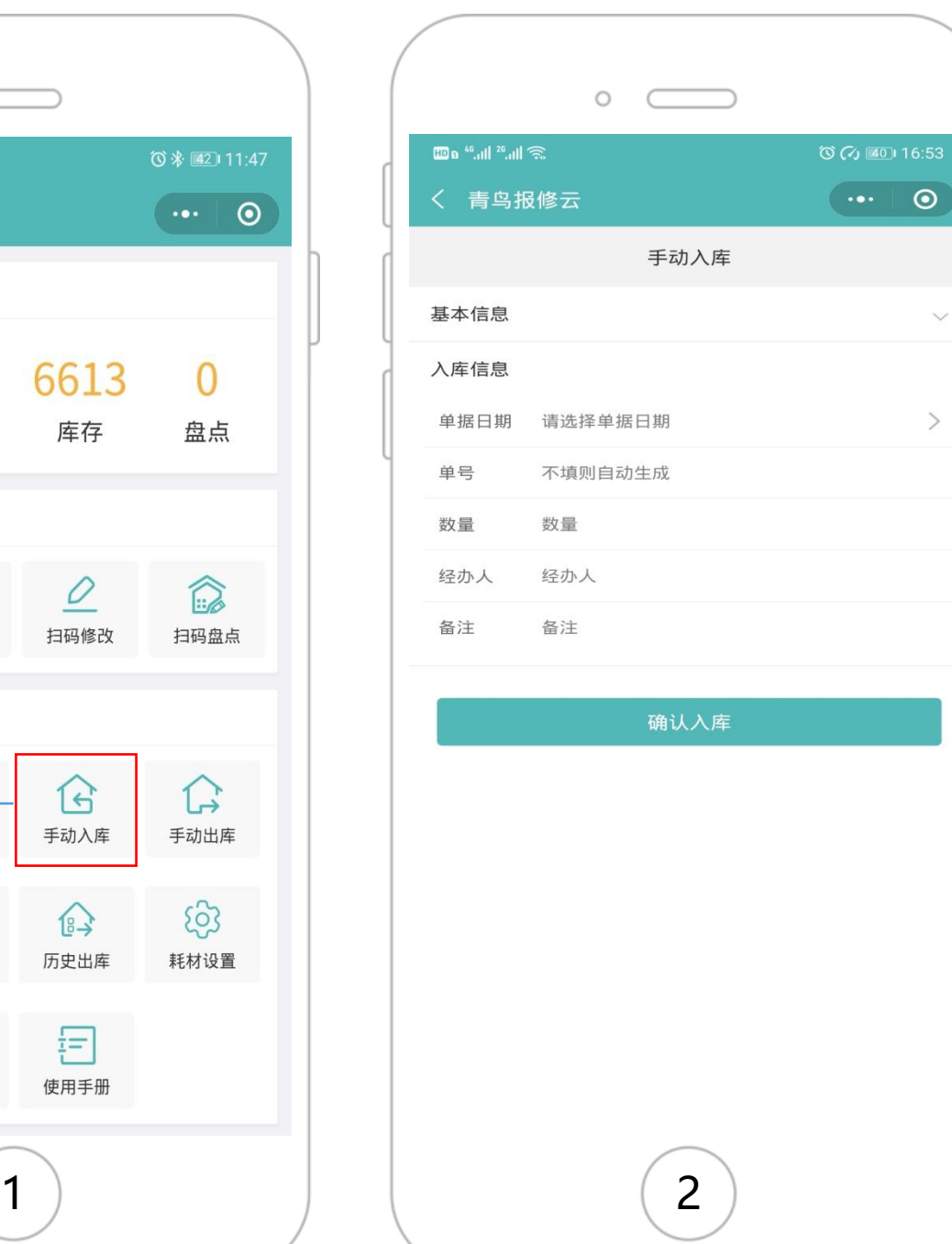

6613

库存

 $\mathcal{Q}$ 

扫码修改

 $\mathfrak{G}$ 

手动入库

 $\bigcirc$ 

历史出库

目

使用手册

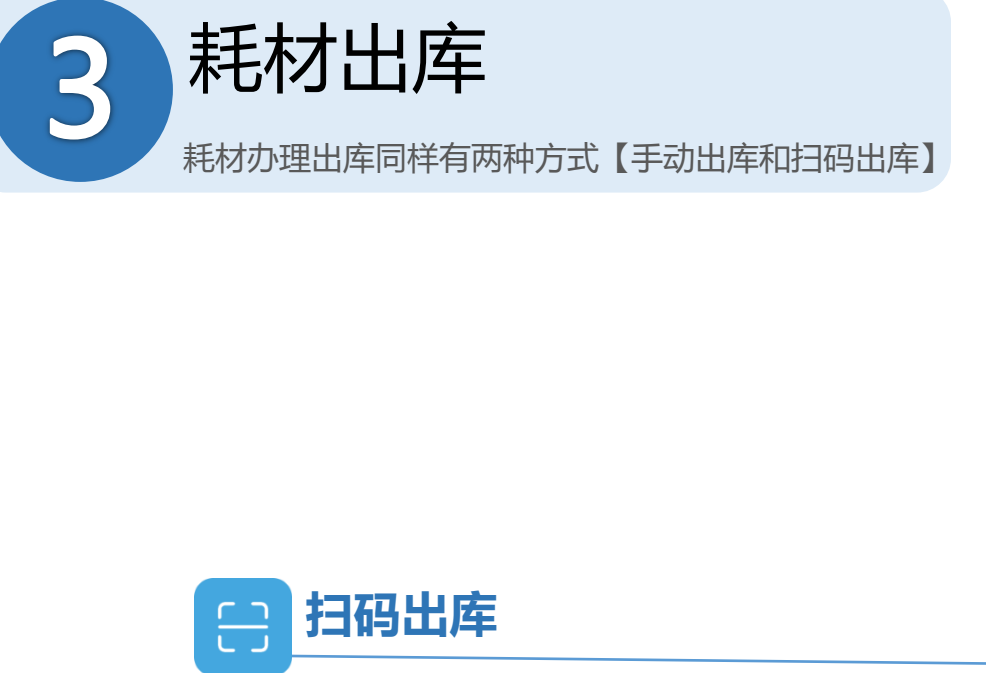

使用每个耗材或备件码扫码出库

手动出库 当耗材申领通过审核后自动完成自动出库

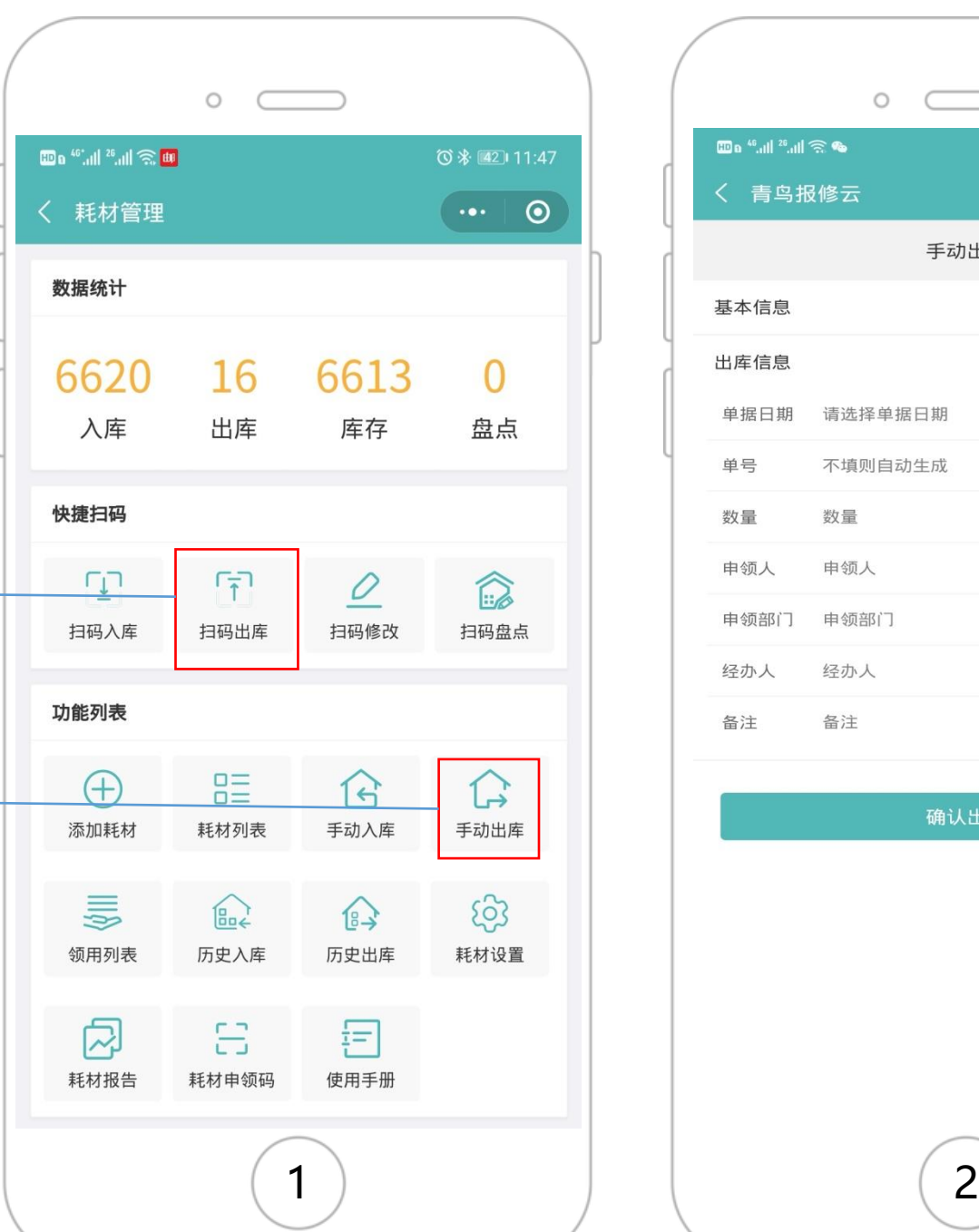

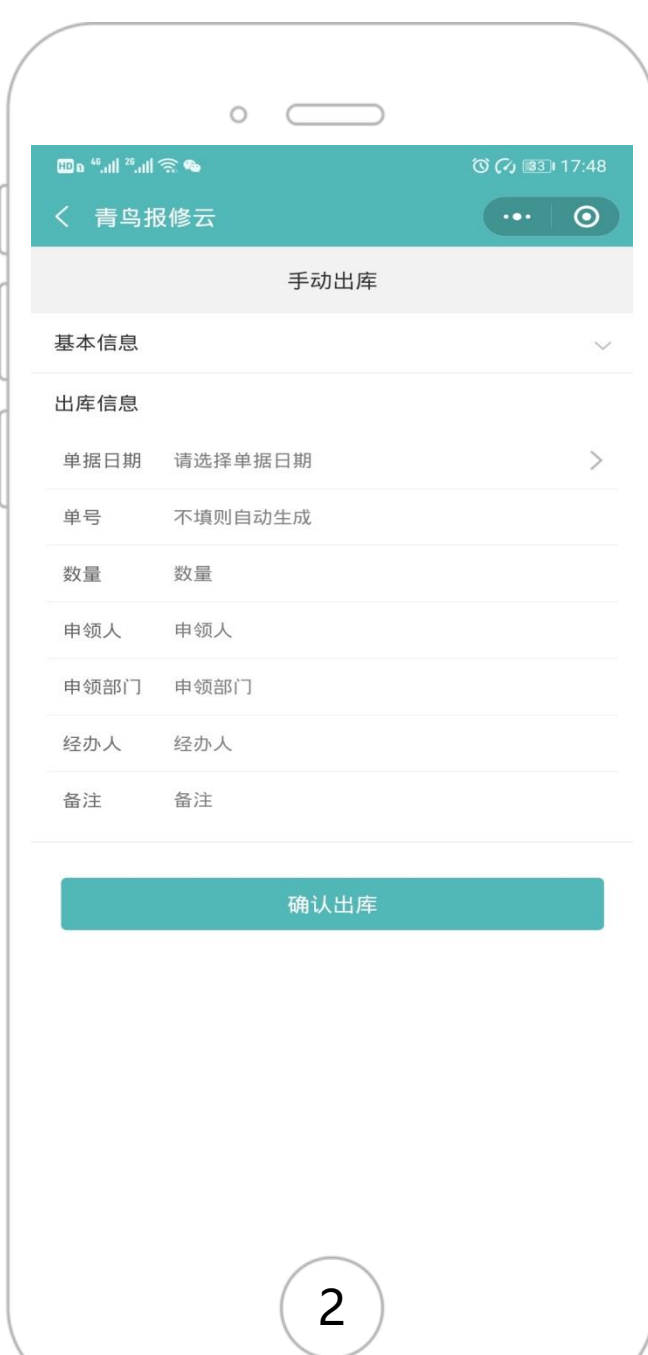

# 耗材申领

通过扫描耗材领用码完成审核并完成出库

## 耗材申领专用码

西安雀维信息科技有限公司

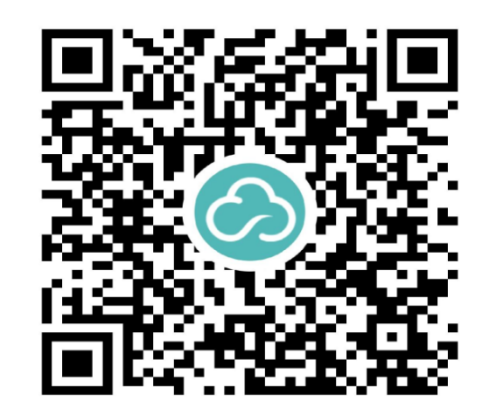

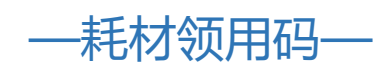

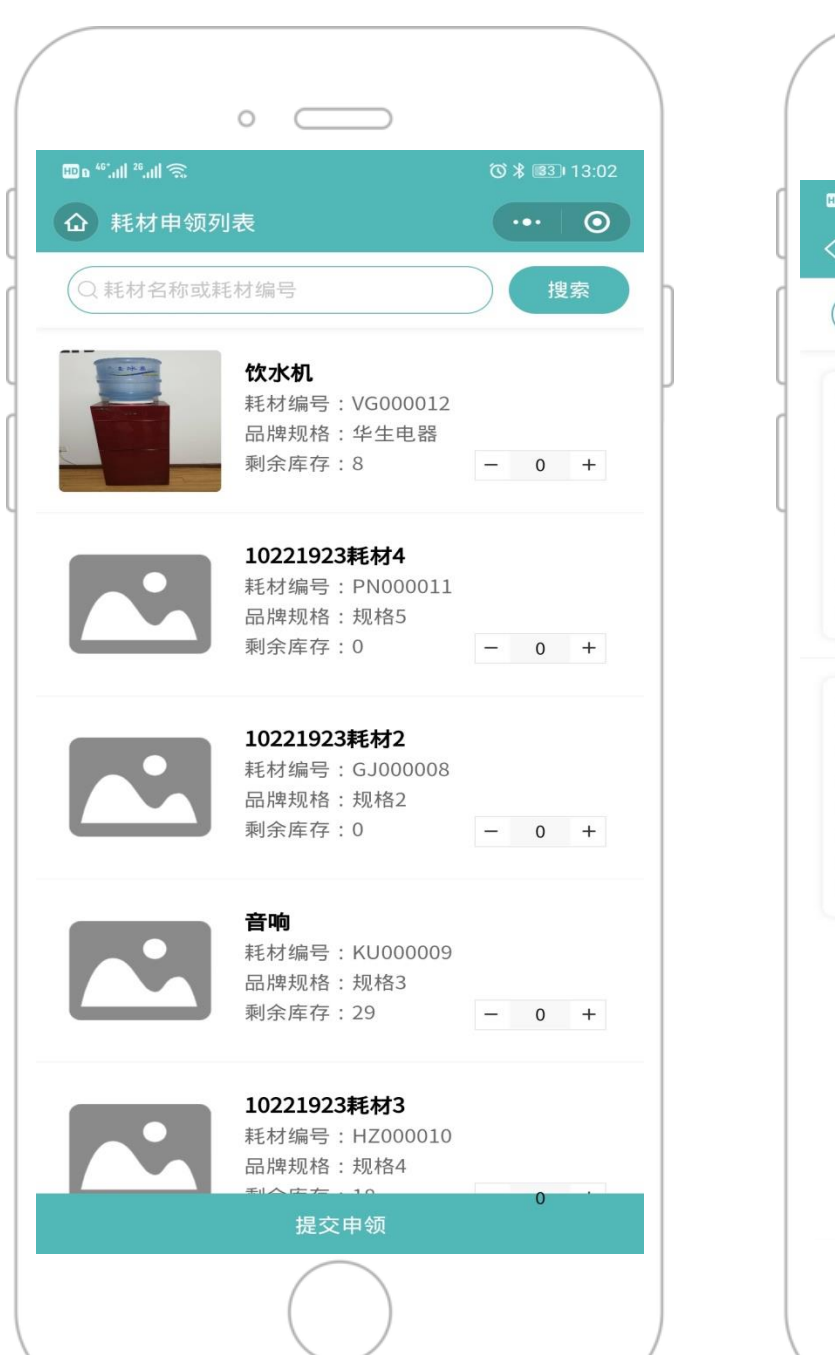

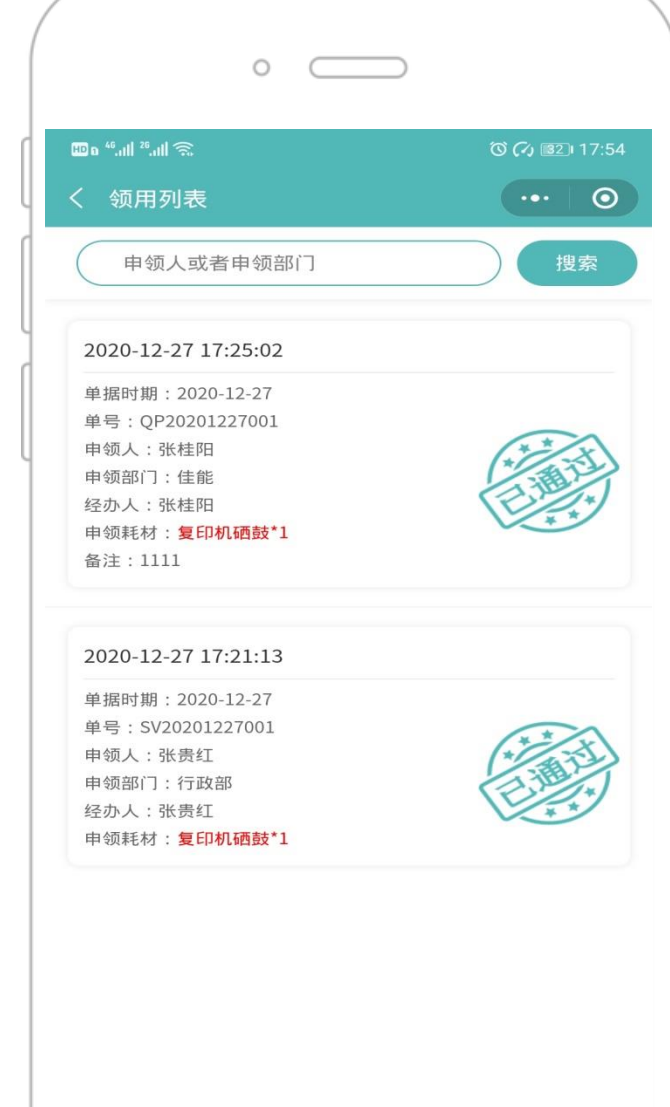

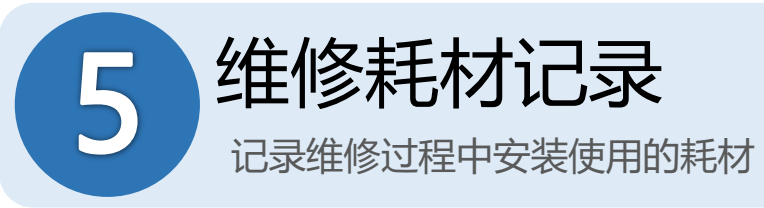

非设备故障报修登记的维修耗 材在报修管理导出的excel表

设备维修登记的耗材会在设备 信息---耗材记录中

#### 记录会生成耗材使用报告

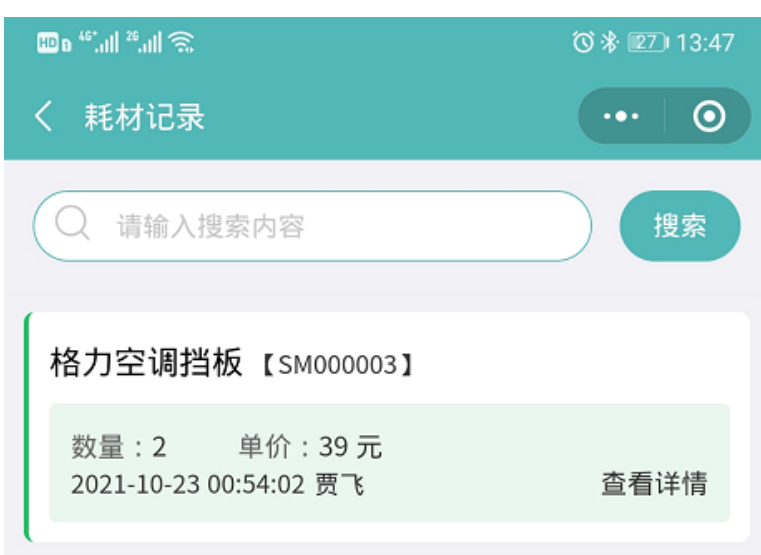

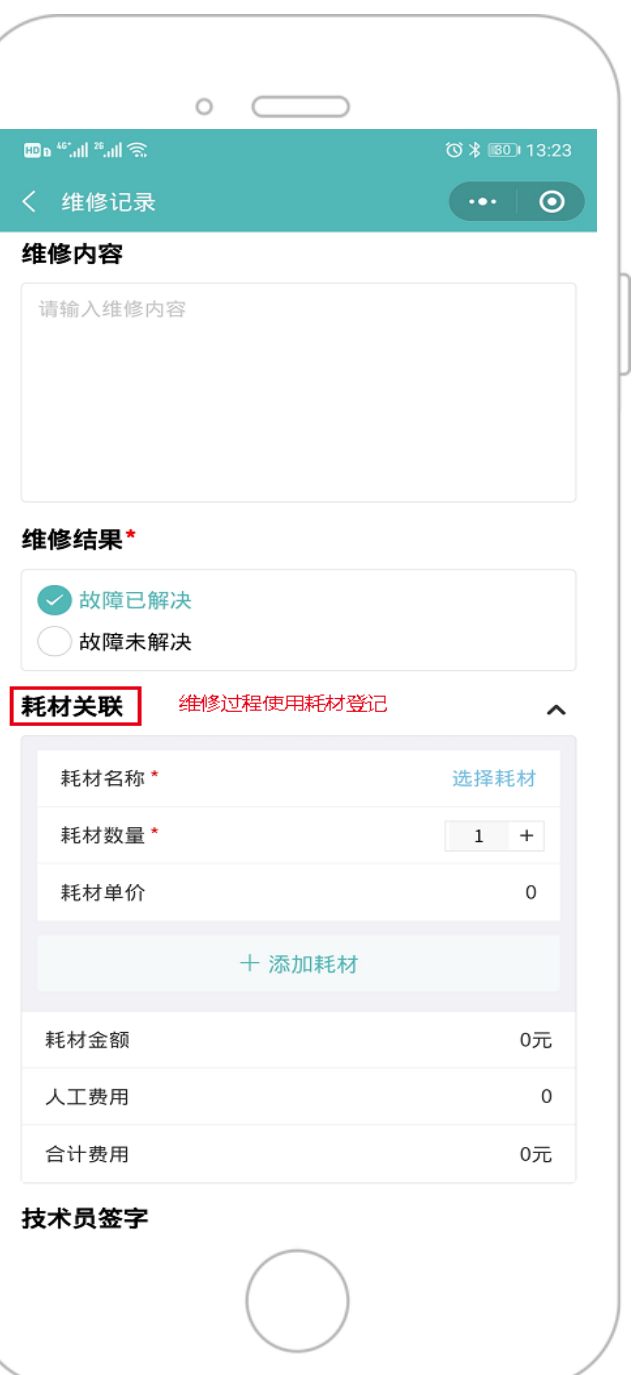

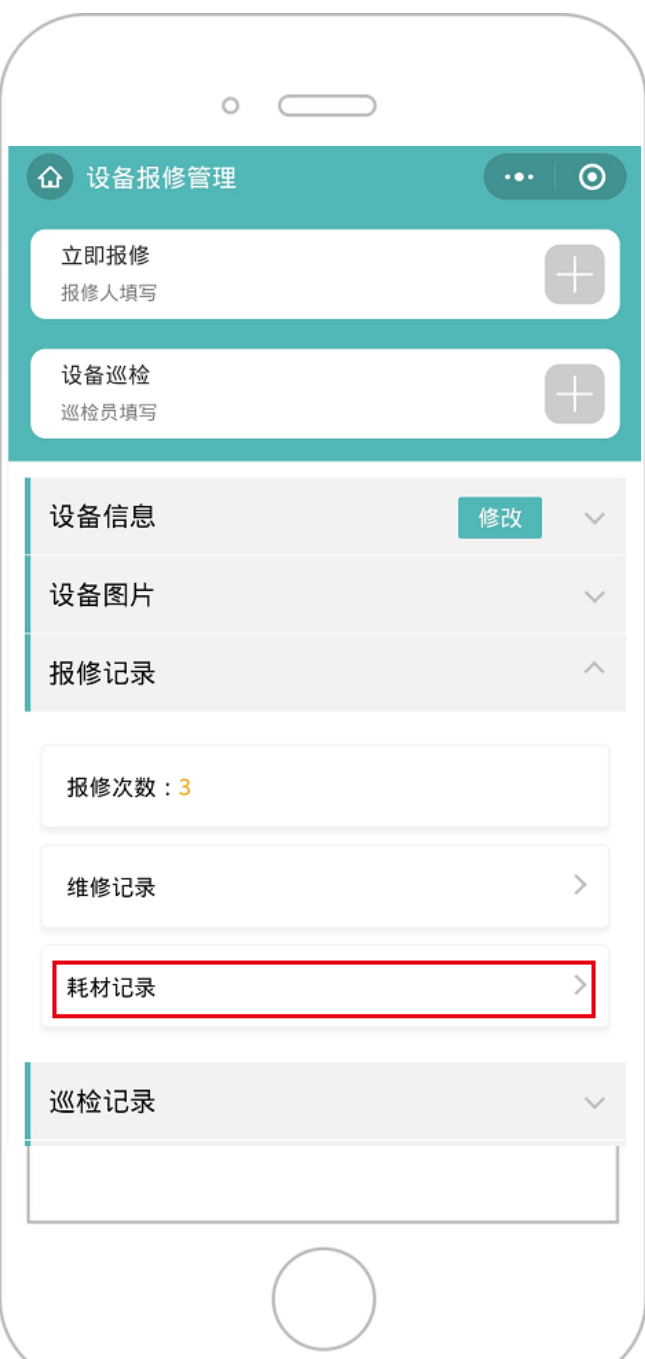

### 电脑端耗材管理 6

后台网址: http://www.qnbaoxiu.com/yun

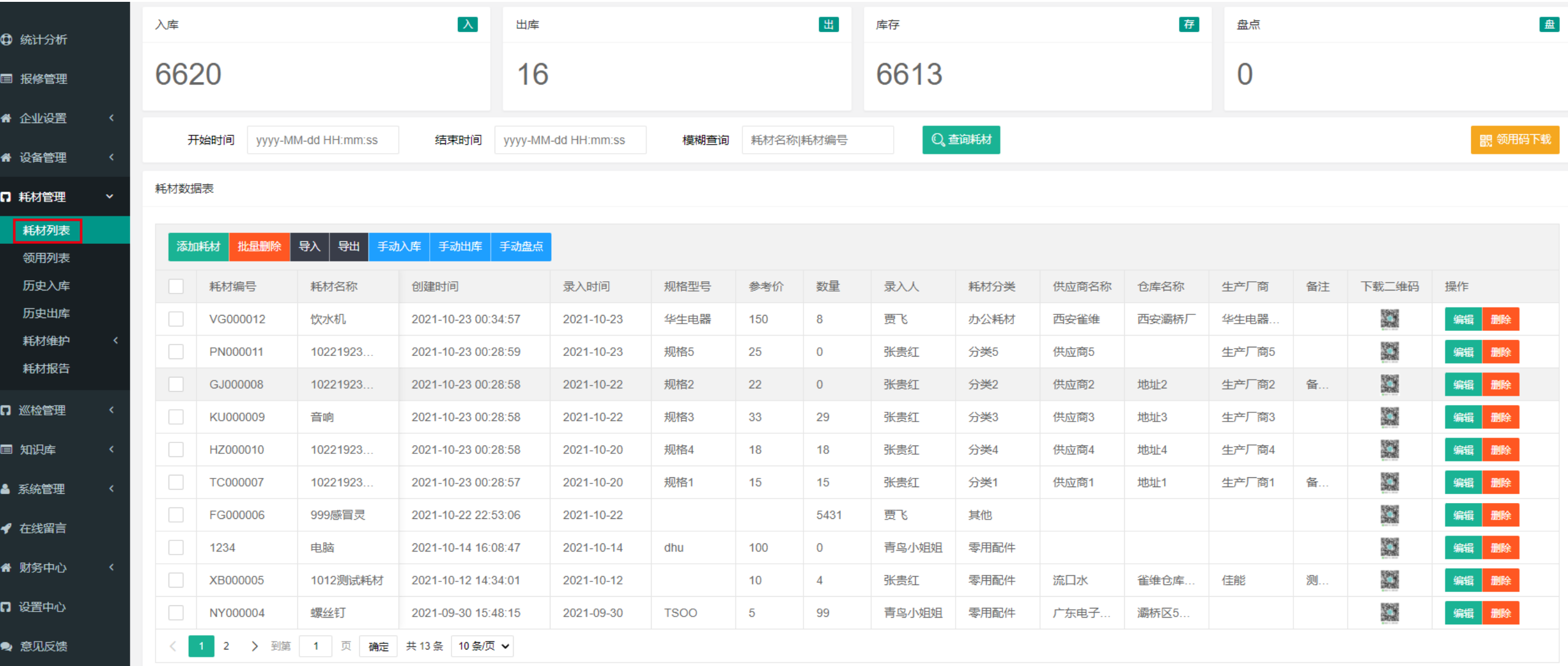

# 电脑端耗材报告

后台网址: http://www.qnbaoxiu.com/yun

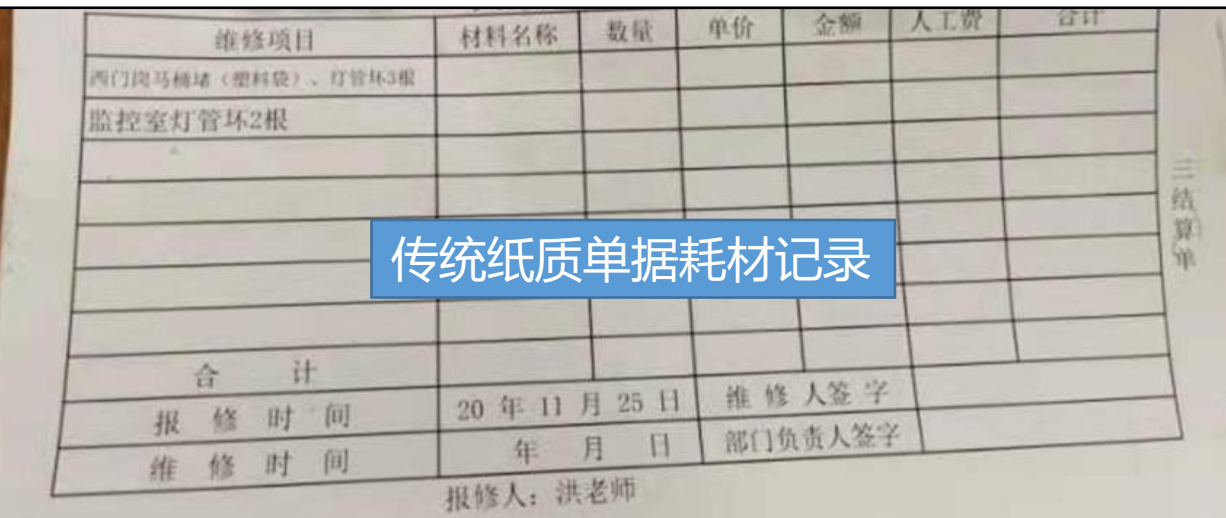

#### **用途:**整理单位维修过程中用了哪些耗材及维修备件? 用了多少?产生了 哪些费用?用在哪些地方或设备上等

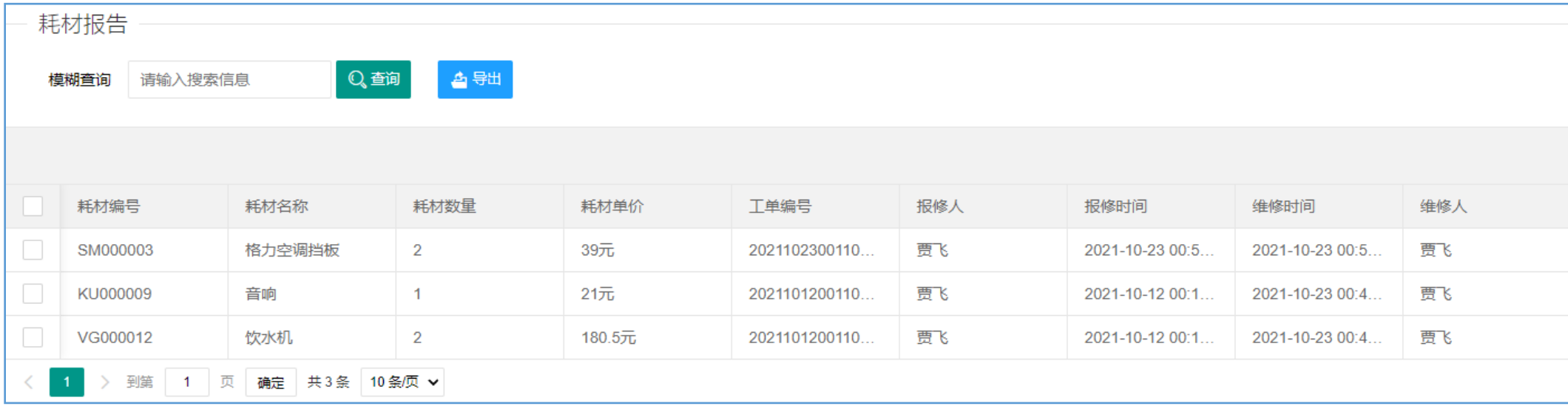